# **IIII** pricemotion

## Magento 2 User Guide

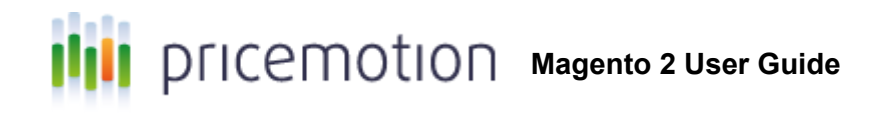

## <span id="page-1-0"></span>Table of contents

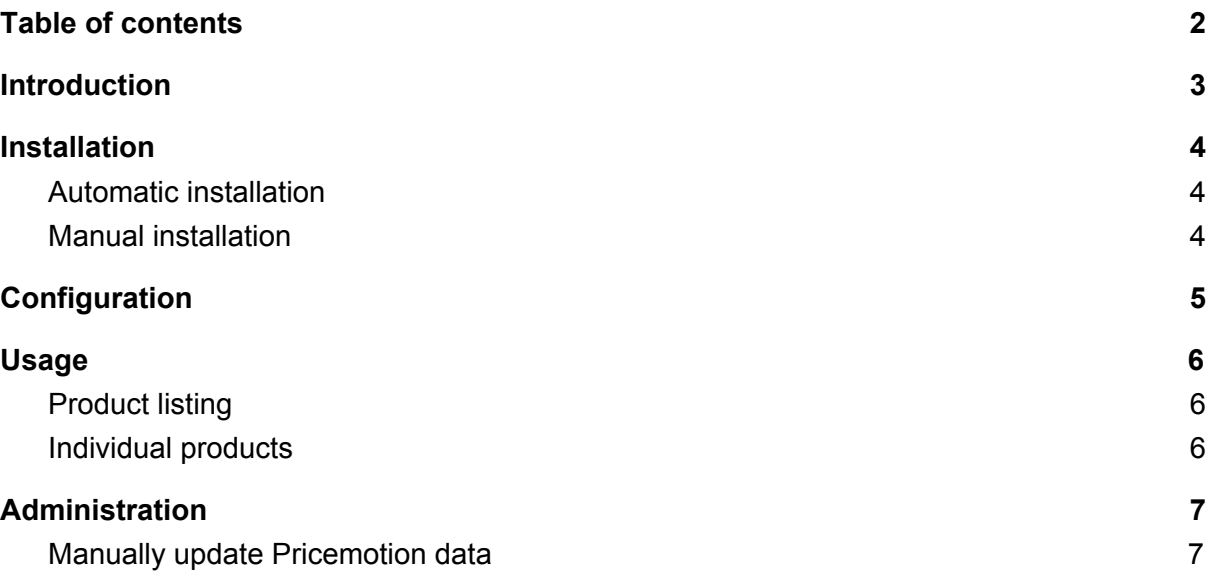

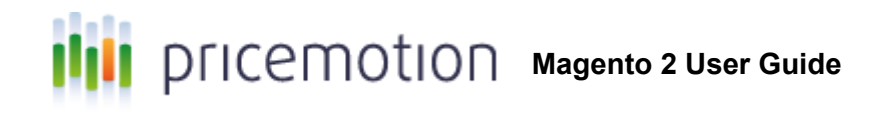

## <span id="page-2-0"></span>Introduction

Thank you for choosing Pricemotion. We hope you will enjoy using our product, and that it will help you achieve your commercial goals.

Should you experience any problems while using Pricemotion, please do not hesitate to contact us by phone or email.

Support phone: +31 85 888 3676 Support email: [info@pricemotion.nl](mailto:info@pricemotion.nl)

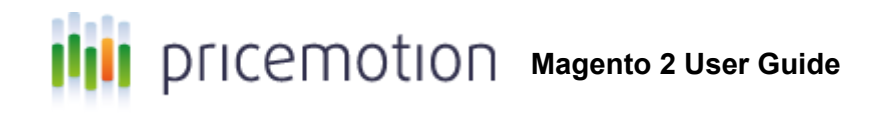

## <span id="page-3-0"></span>Installation

## <span id="page-3-1"></span>Automatic installation

- 1. Activate the extension on Magento [Marketplace.](https://marketplace.magento.com/pricemotion-module-pricemotion.html)
- 2. Navigate to the extension manager in your Magento installation.
- 3. Click "Refresh" to update your purchased Magento modules.
- 4. Click "Install" next to the Pricemotion module.

### <span id="page-3-2"></span>Manual installation

- 1. Download the latest version of the extension from [GitHub.](https://github.com/pricemotion/magento2/releases/)
- 2. Create this folder in your Magento 2 installation: app/Code/Pricemotion/Magento2
- 3. Extract the contents of the Pricemotion for Magento 2 package into this folder.
- 4. Activate the module using the Magento command line interface:
	- a. ./bin/magento module:enable Pricemotion\_Magento2
	- b. ./bin/magento setup:upgrade

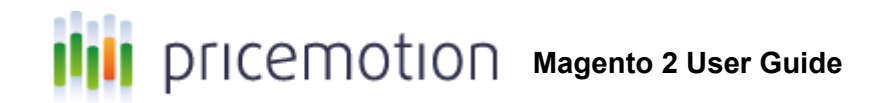

## <span id="page-4-0"></span>**Configuration**

After Pricemotion for Magento 2 has been installed, navigate to Stores > Configuration. Open the Catalog tab and select Pricemotion.

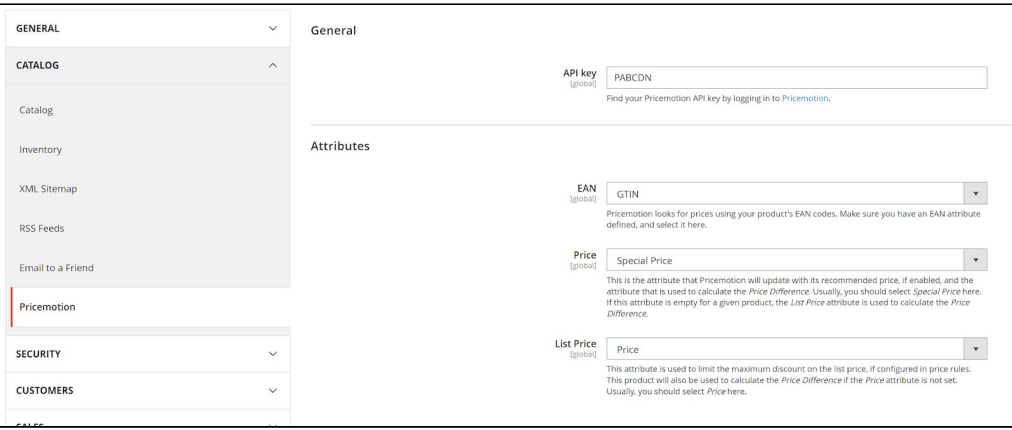

Pricemotion settings

## API key

You must configure your Pricemotion API key (also known as "serial"). If you do not have a Pricemotion account yet, register on [pricemotion.nl](https://www.pricemotion.nl/).

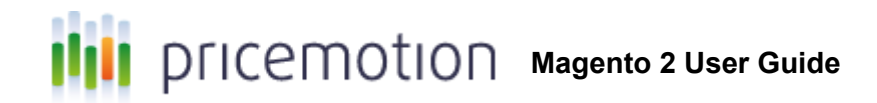

## **Attributes**

#### EAN

You must also select the attribute that you use to store EAN codes for your products. If you do not yet have such an attribute, create it first. We recommend using the below properties, if you create a new EAN attribute.

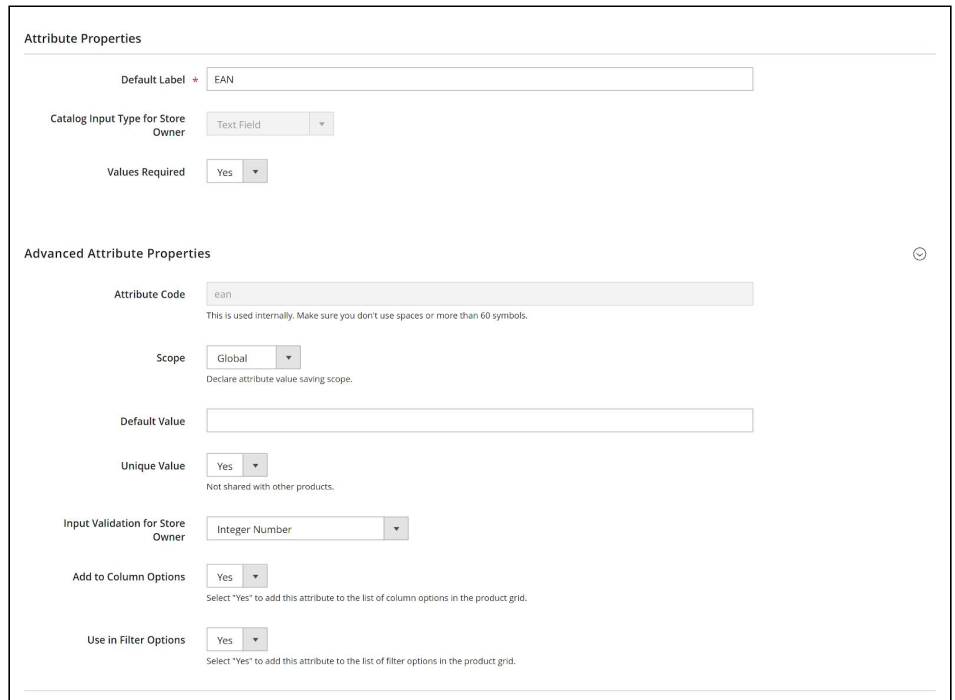

Recommended properties for a newly created EAN attribute

#### **Price**

Select the attribute that contains the actual price. Usually, this will be "Special Price".

This is the attribute that will be changed by Pricemotion when price rules are enabled for a product. It will also be used to calculate the "Price Difference" attribute.

#### List Price

Select the attribute that contains the "recommended price" or MSRP. Usually, this will be "Price".

Pricemotion will not change the value of this attribute, but it will be used to calculate the minimum value of the Price attribute if a maximum discount on the list price is configured in price rules.

It will also be used instead of the "Price" attribute to calculate the "Price Difference" attribute, if the "Price" attribute is empty.

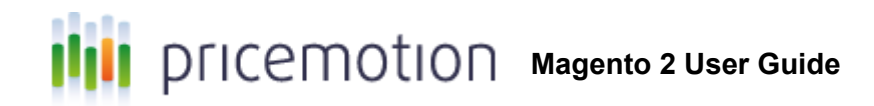

## <span id="page-6-0"></span>Usage

## <span id="page-6-1"></span>Product listing

Once Pricemotion is installed and configured, and the Magento cron has run, two new attributes are selectable in the product listing:

**Lowest price**: The lowest price that Pricemotion found for this product.

**Price difference**: The difference between your price and the lowest price. For example, a value of 50% indicates that your price is 50% higher than the lowest competitor's price.

Should these attributes remain empty after configuring Pricemotion, the cron is not functioning correctly. Try manually updating Pricemotion data (see the Administration section).

## <span id="page-6-2"></span>Individual products

On individual product edit pages, a Pricemotion tab is added that allows you to view competitor prices and edit price rules.

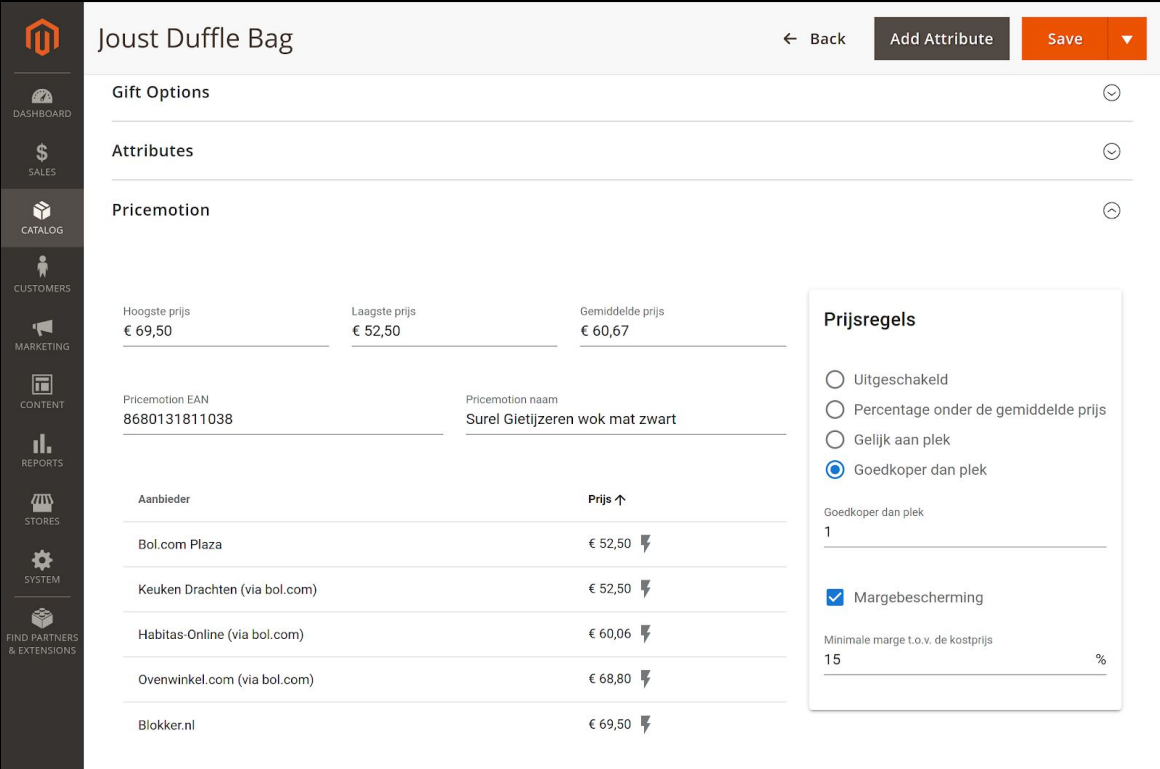

Pricemotion tab on individual product page

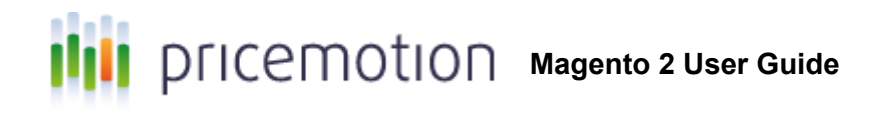

## <span id="page-7-0"></span>**Storefront**

Pricemotion does not add any functionality or make any changes to your storefront.

## Administration

## <span id="page-7-1"></span>Manually update Pricemotion data

Use this command to manually update all Pricemotion data:

./bin/magento pricemotion:update --force